## Tus documentos valorados ahora son electrónicos

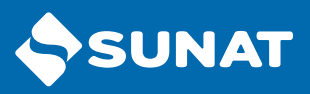

Con el Formulario Virtual 1671 podrás efectuar los pagos fácilmente desde el portal SUNAT

1 | Ingresa a www.sunat.gob.pe y haz clic en Operaciones en línea (SOL).

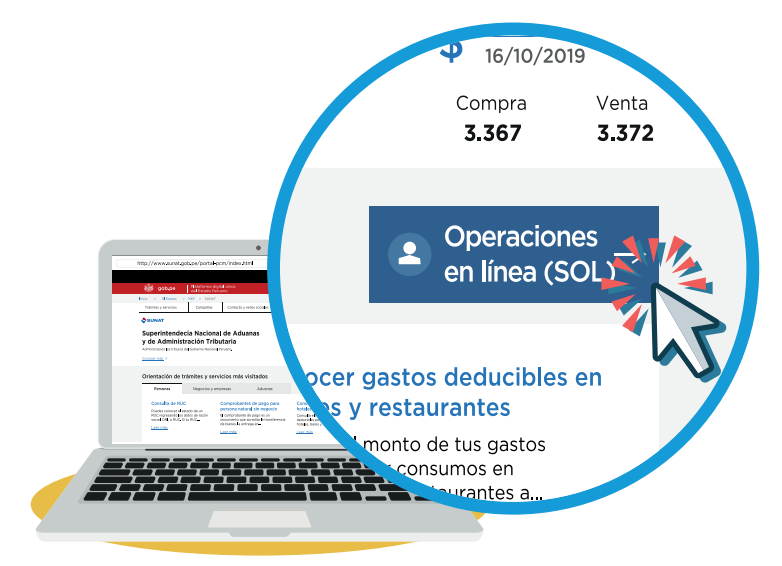

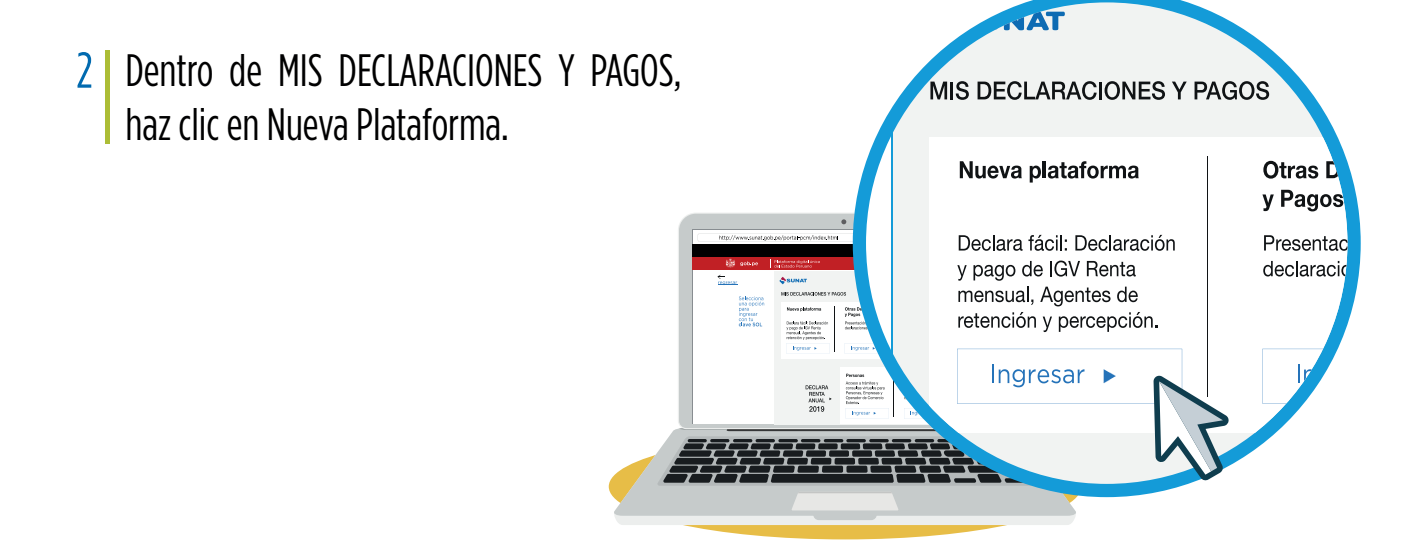

3 | En MIS DECLARACIONES Y PAGOS, haz clic en Boletas de Pago/ Pago con Documentos Valorados, luego llenar las casillas como el tipo de documento valorado, ejercicio fiscal, entre otros.

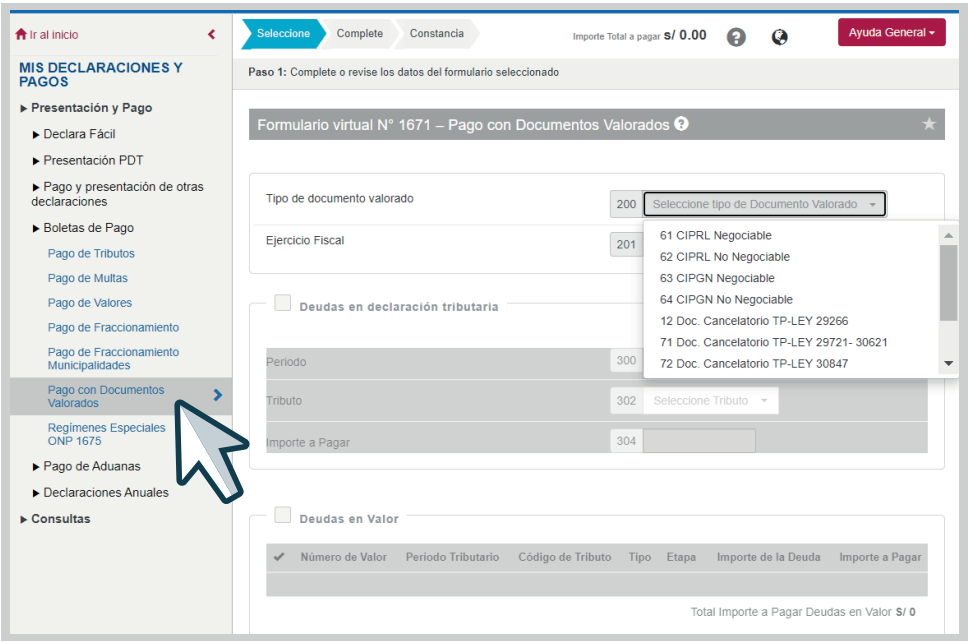

4 | Ingresar y seleccionar pagos, en este ejemplo, deudas en valor.

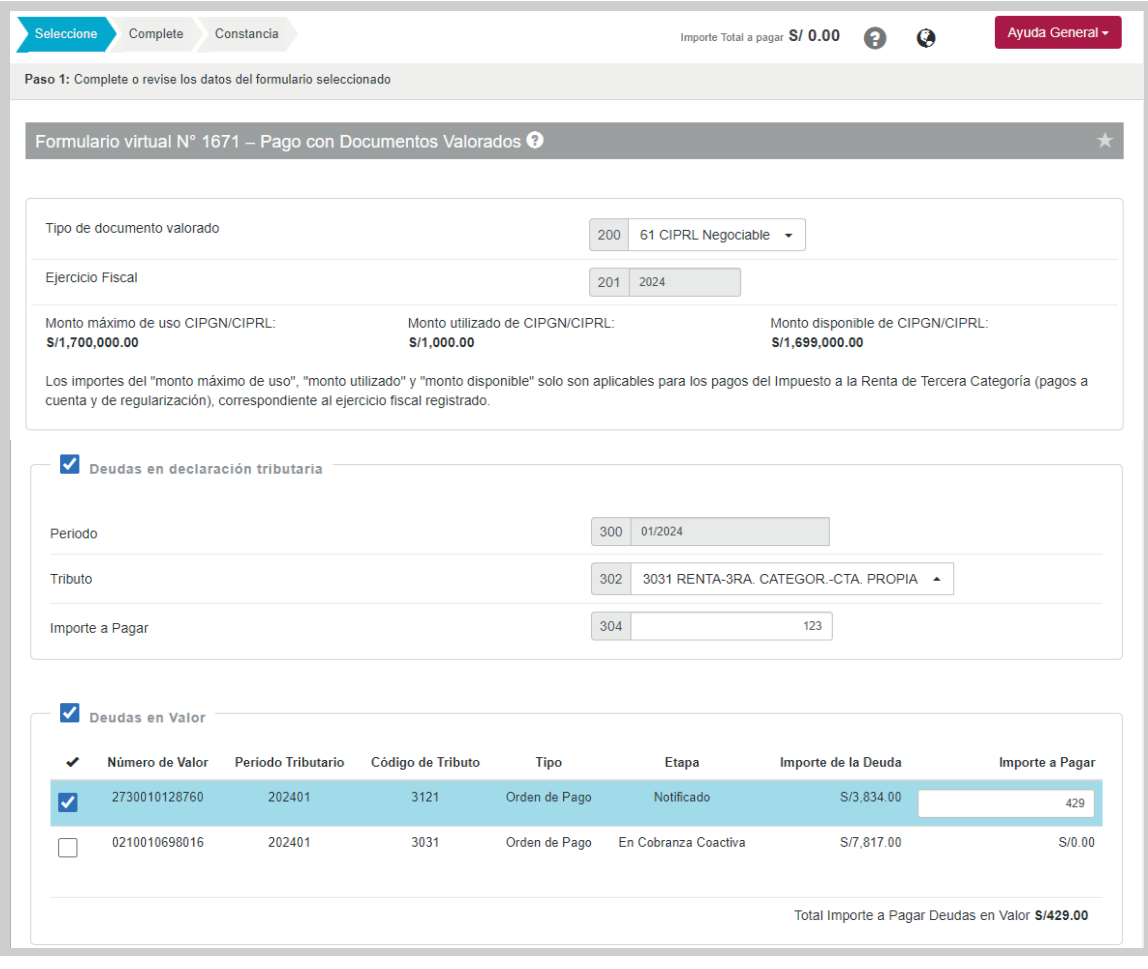

## 5 | Elegir periodo

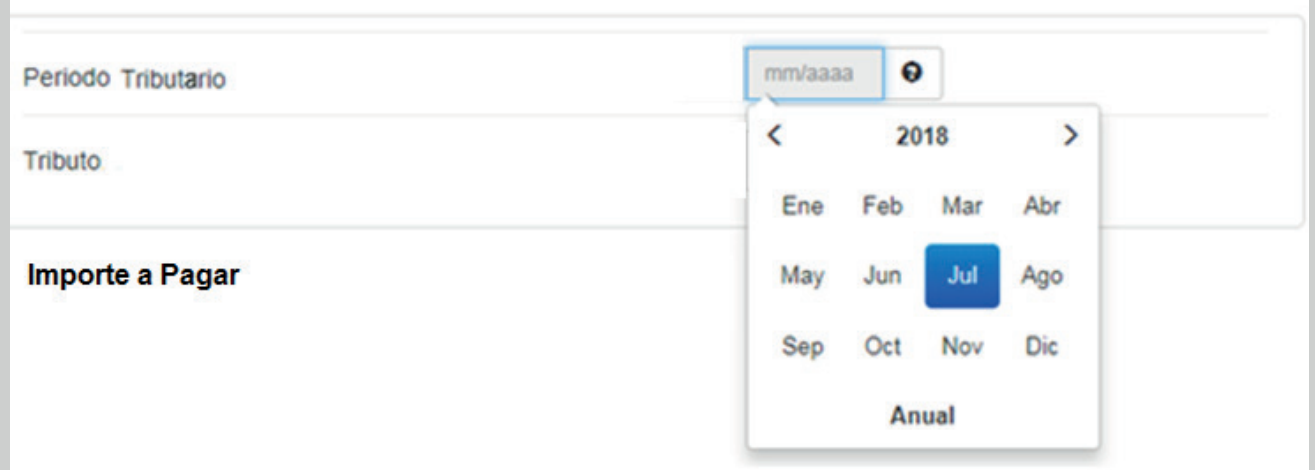

## 6 | Seleccionar documento valorado

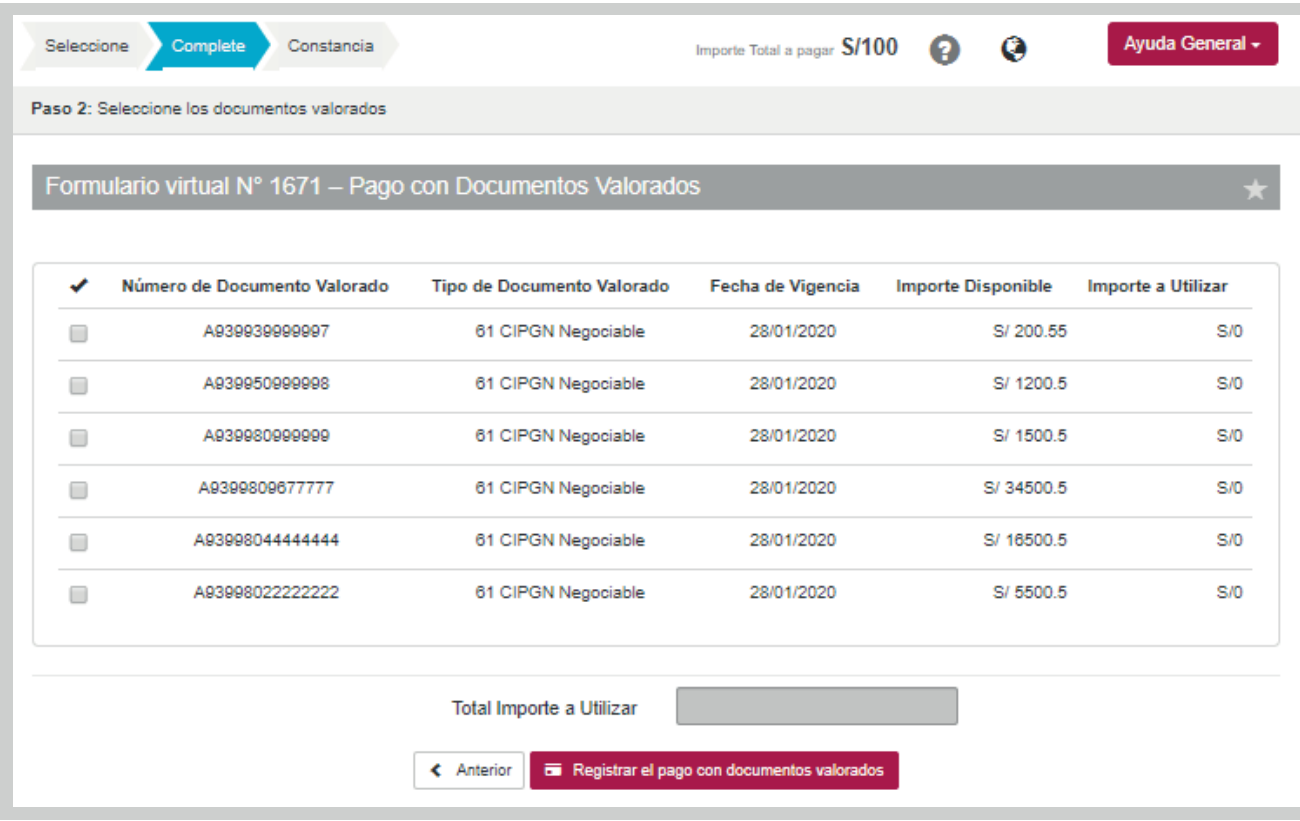

## 7 | Resumen de transacciones

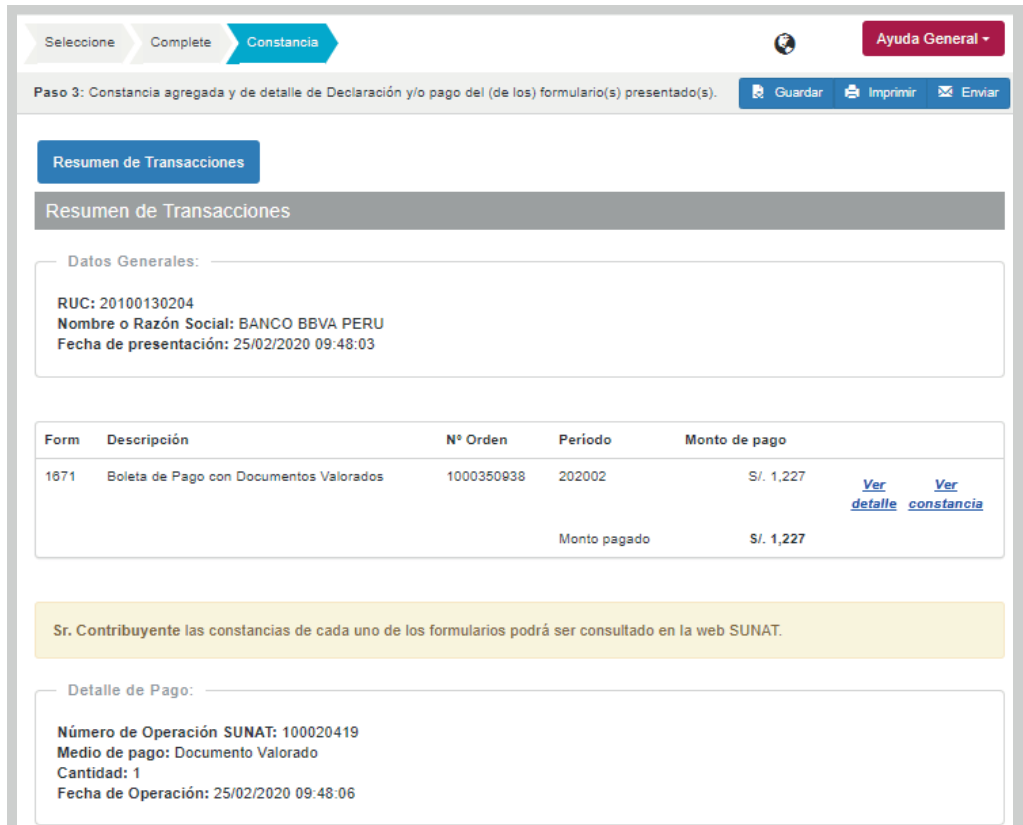

8 Después de declarar podrás obtener tu Constancia boleta para Documentos Valorados

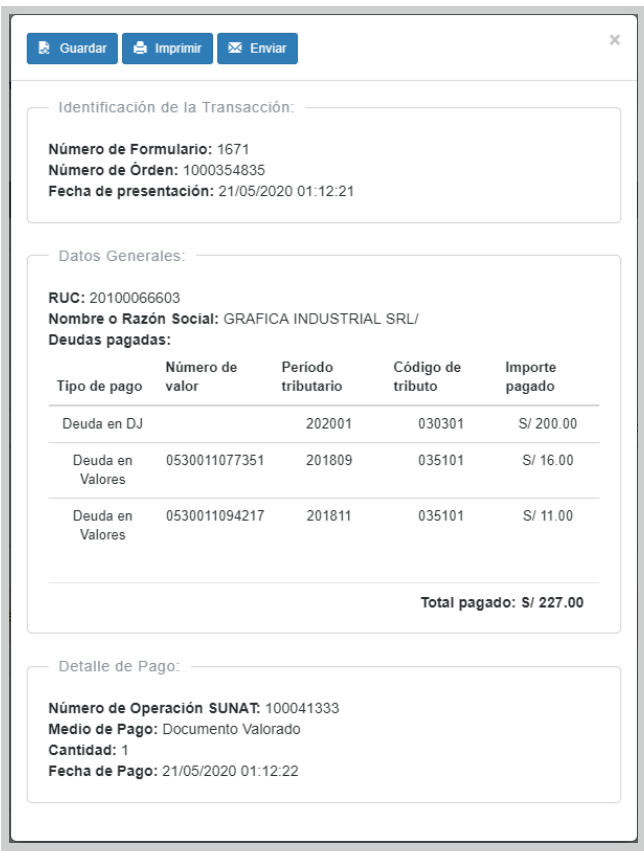

- 1. Se amplía el catálogo de tributos que pueden ser pagados con CIPGN y CIPRL (códigos de documentos valorados 61, 62, 63 y 64).
- 2. Monto límite de uso de los CIPGN/CIPRL para el pago del Impuesto a la Renta de Tercera Categoría : se utilizarán para el pago del Impuesto a la Renta de Tercera Categoría del ejercicio T y de cualquier otro tributo que sea ingreso del Tesoro Público y que sea administrada por la SUNAT del ejercicio T, hasta por un importe máximo equivalente al ochenta por ciento (80%) del Impuesto a la Renta de Tercera Categoría declarado en la Declaración Jurada Anual del Impuesto a la Renta de Tercera Categoría del ejercicio anterior (T-1) presentada a la SUNAT.